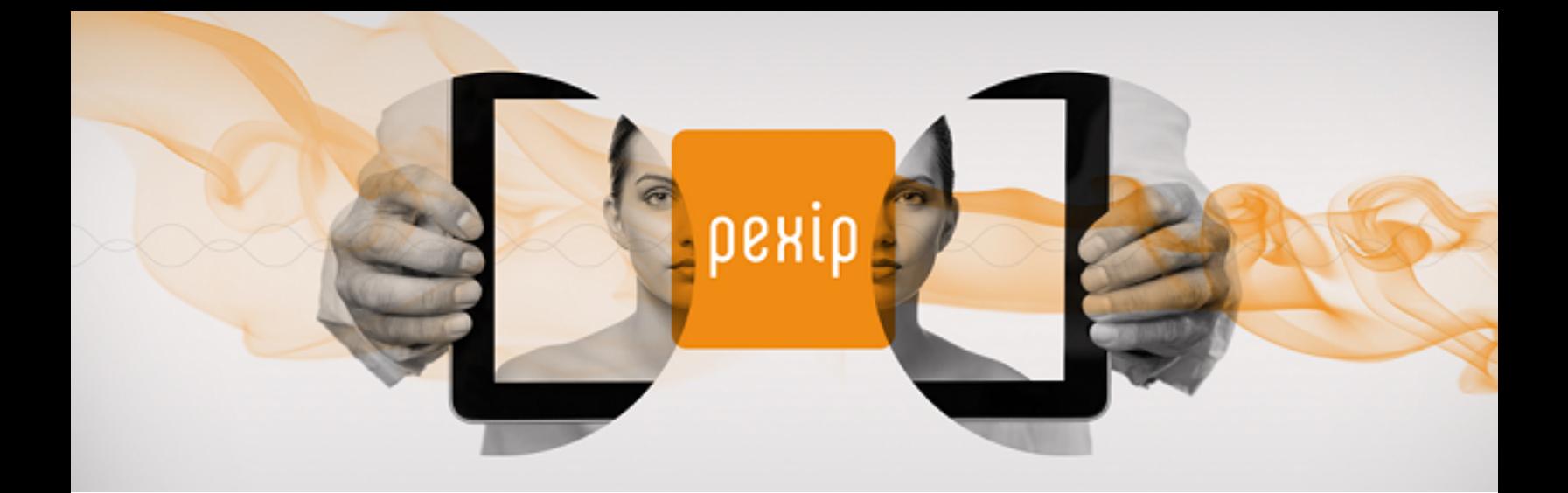

# **Infinity Connect Web App Quick Guide**

This guide describes how to use the next-generation web app, although not all features are available to all browsers.

### **Getting started**

The first time you use your Infinity Connect client, you will be asked to allow access to your camera and microphone, and to provide your name. That's all you need to do before you [make](#page-2-0) a call, but there are also some [additional](#page-1-0) settings you can configure.

1. If prompted, allow access to your camera and microphone:

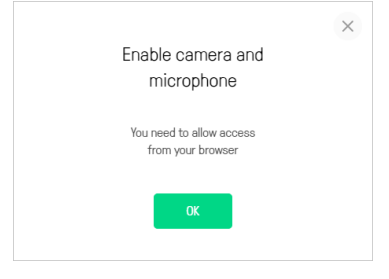

**Allow** the browser to use your camera and microphone:

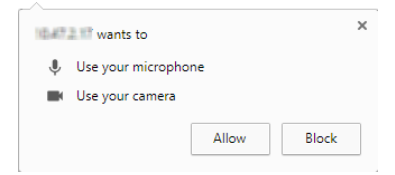

2. If prompted, enter your name:

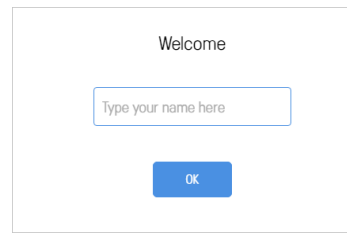

3. if required, select the Settings icon **OOO** at the top right of the video window to select which camera, microphone and speakers to use:

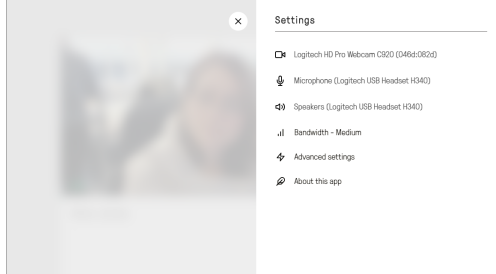

## <span id="page-1-0"></span>**Configuring your client**

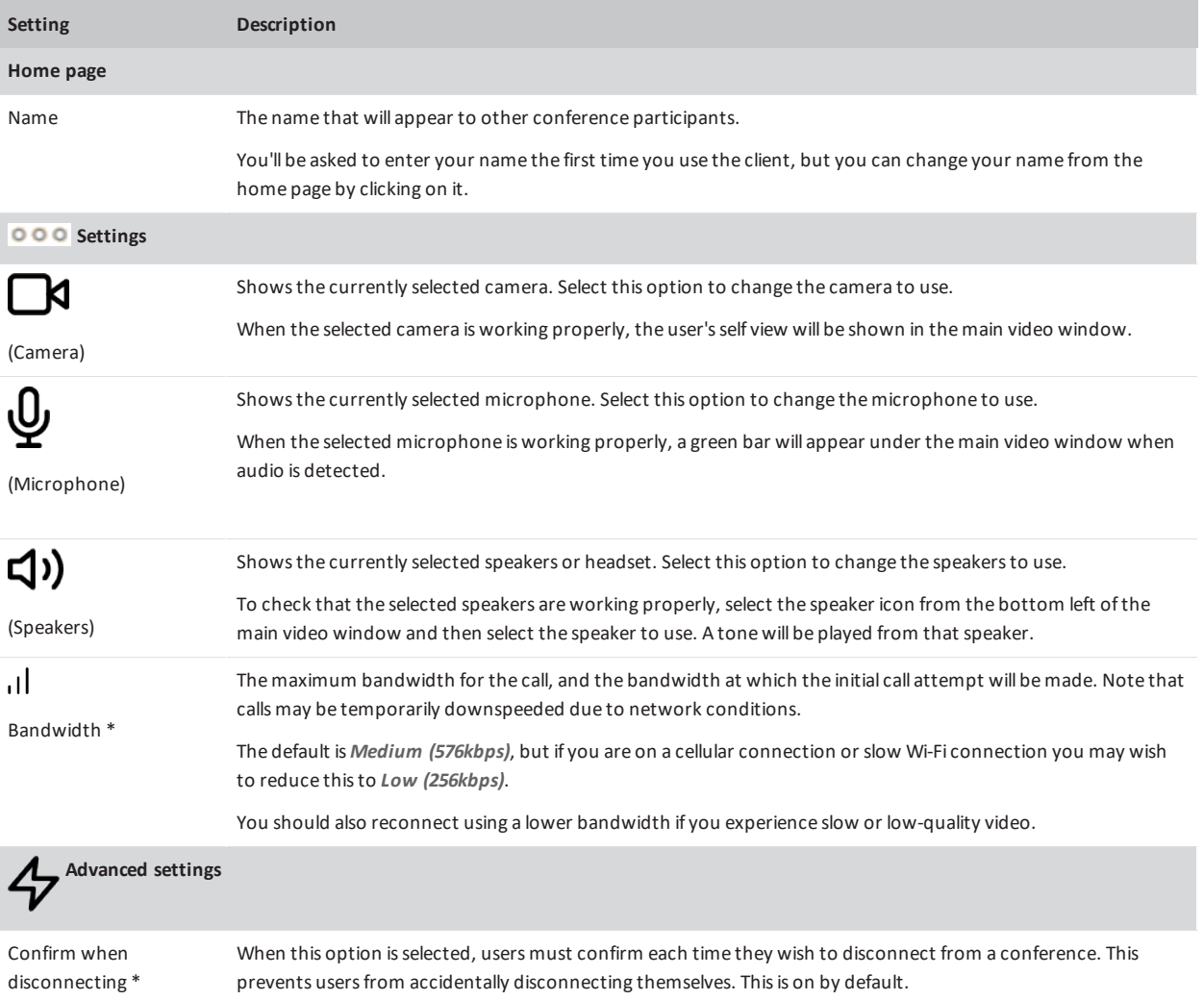

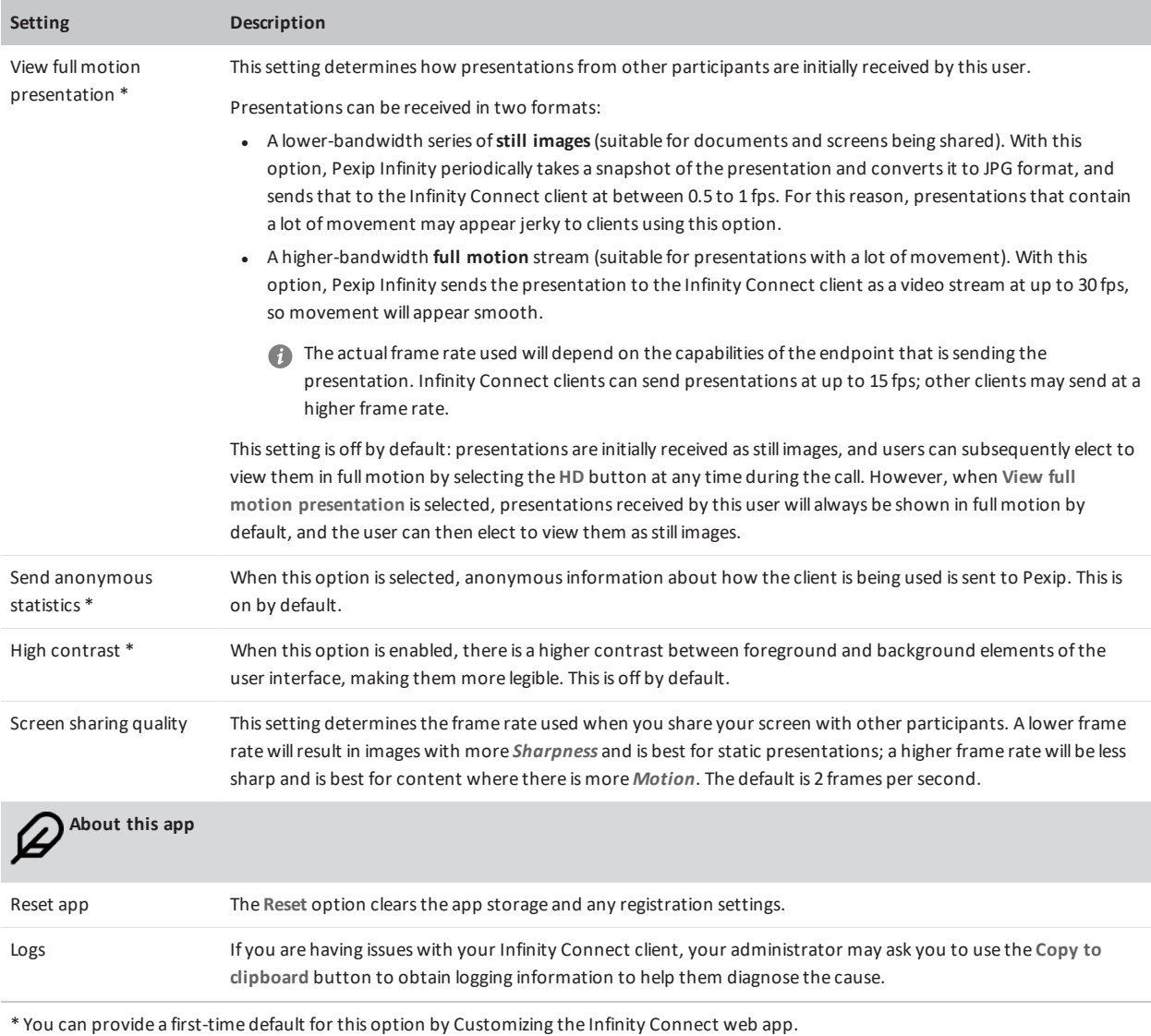

## <span id="page-2-0"></span>**Making a call**

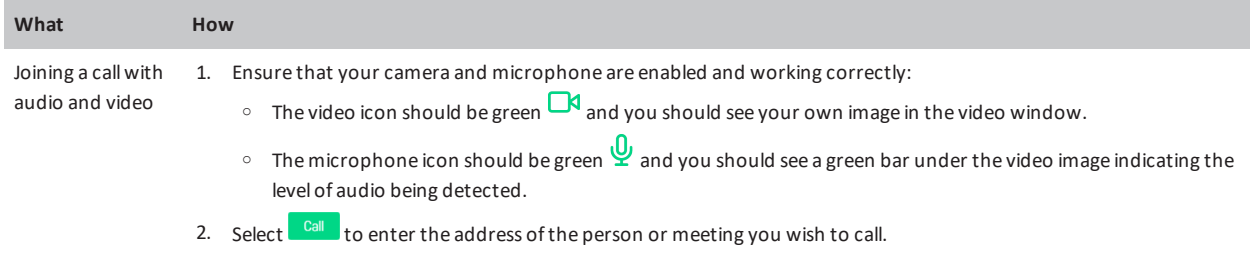

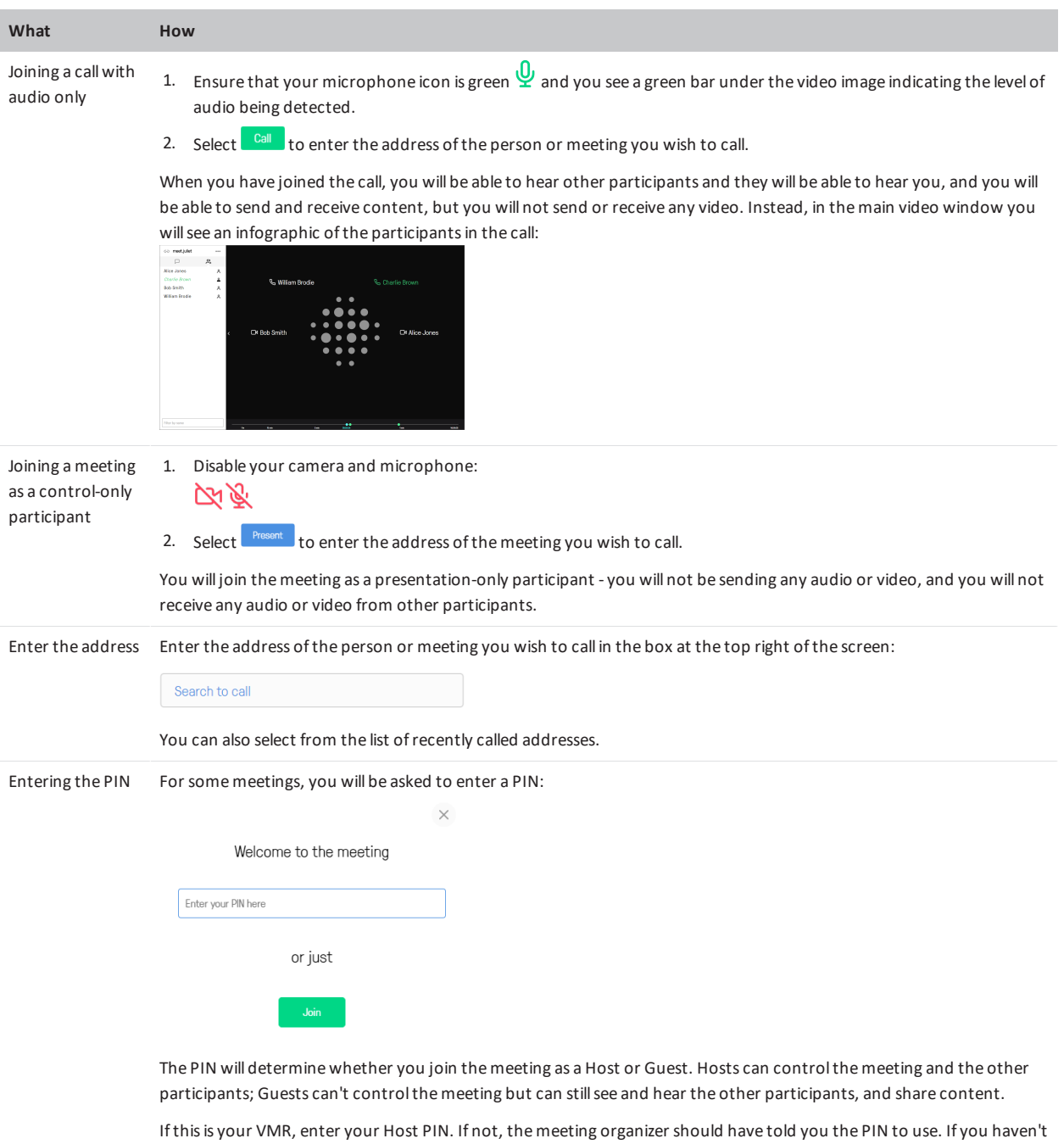

been given a PIN, select **Join** to join as a Guest.

## **During the call**

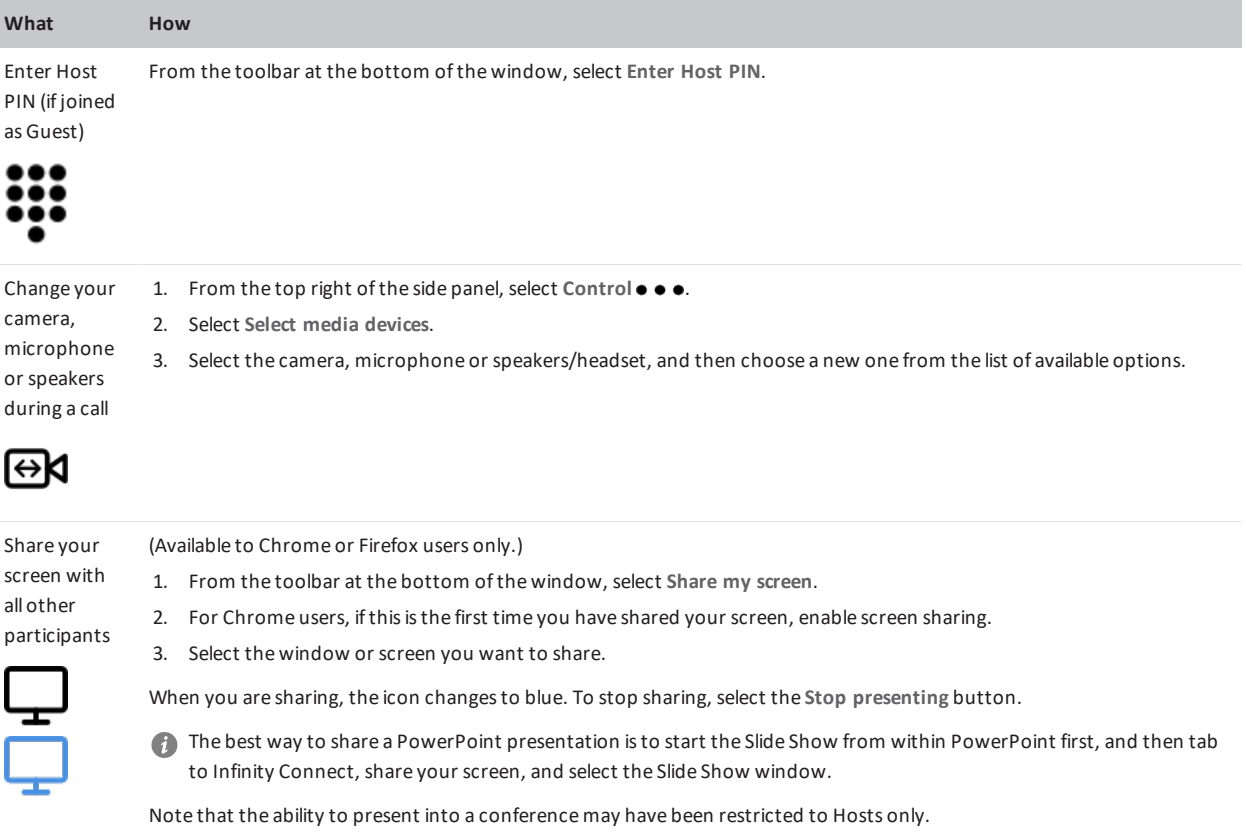

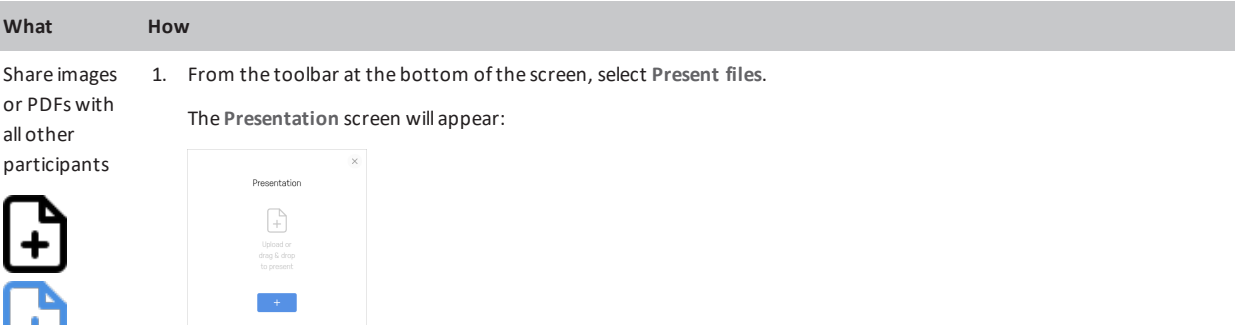

- 2. Select **+**, or drag and drop the file(s) you want to share into the **Presentation** window. You can add multiple files, and they can be a combination of images and PDFs(ifsupported by your device). Each image will be converted into an individualslide, as will each page of each PDF.
- 3. By default, every slide will be selected for presenting, but you can click on individualslidesto select and deselect them:

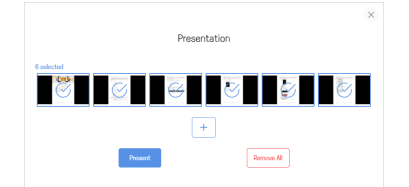

- 4. When you have selected allthe slides you want to share, select **Present**. Use the left **<** and right **>** on-screen controls, or the arrow keys on your keyboard, to scrollthrough the slides. You also have the option to **View presentation in a separate window**.
- 5. To stop sharing the slides, from the toolbar select **Stop presenting**.

Note that the ability to present into a conferencemay have been restricted to Hosts only.

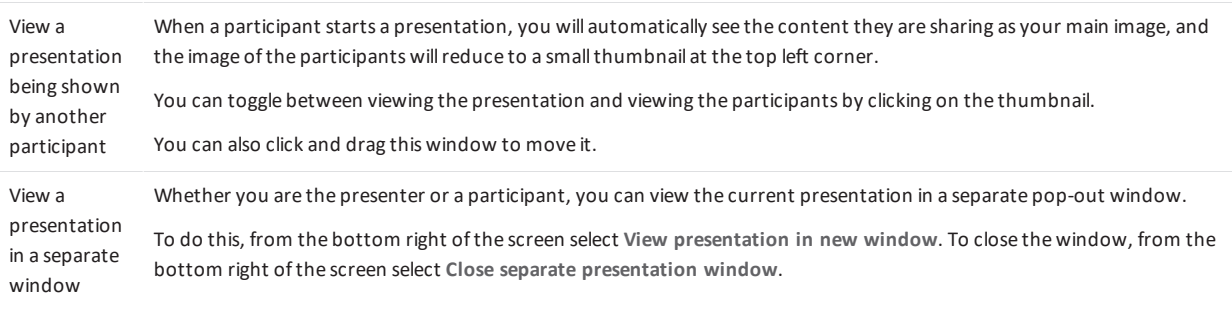

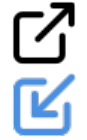

C

View a presentation at a higher (or When a participant is showing a presentation, by default you receive it as a series of still images. This is suitable for documents and screens being shared, but ifthe presentation contains a lot of movement it may appear jerky. Ifthisisthe case, you can elect to receive the presentation in fullmotion as HD video.

lower) refresh rate

**View still image presentation**.

To do this, from the bottom right ofthe screen select **View full motion presentation**. To return to the default view, select

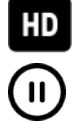

# pexip

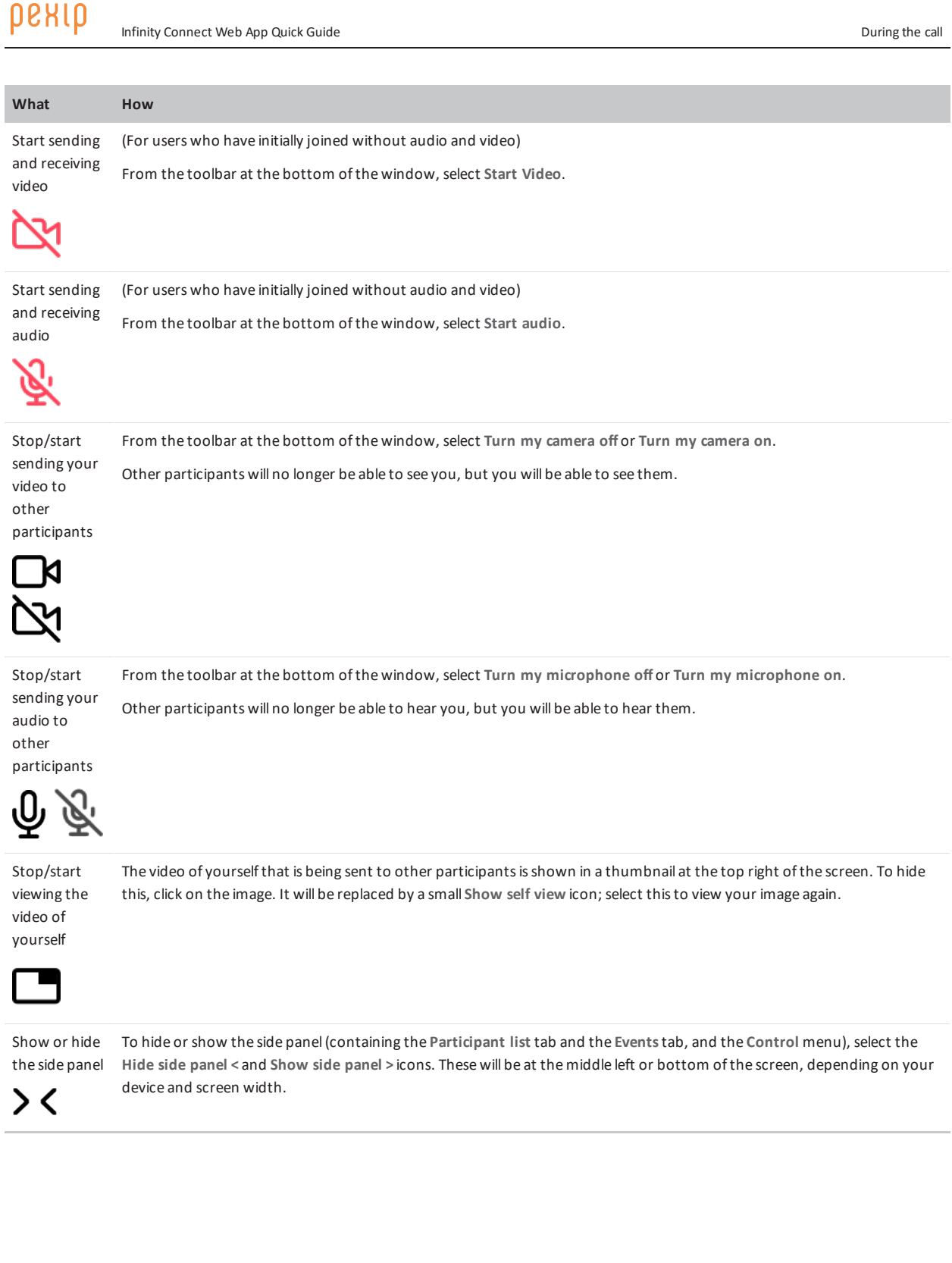

рекір

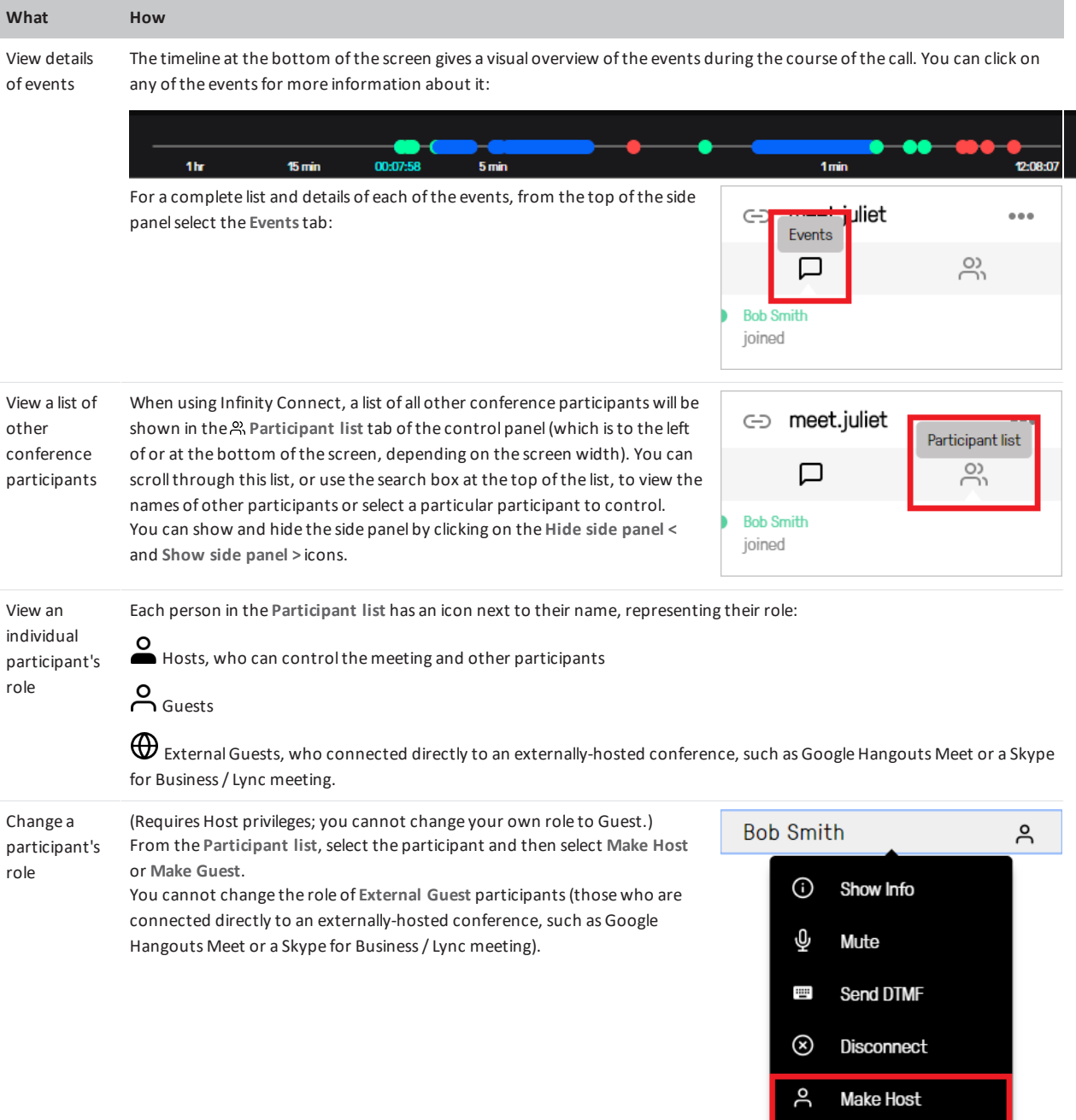

Transfer Participant

 $\ddot{ }$ 

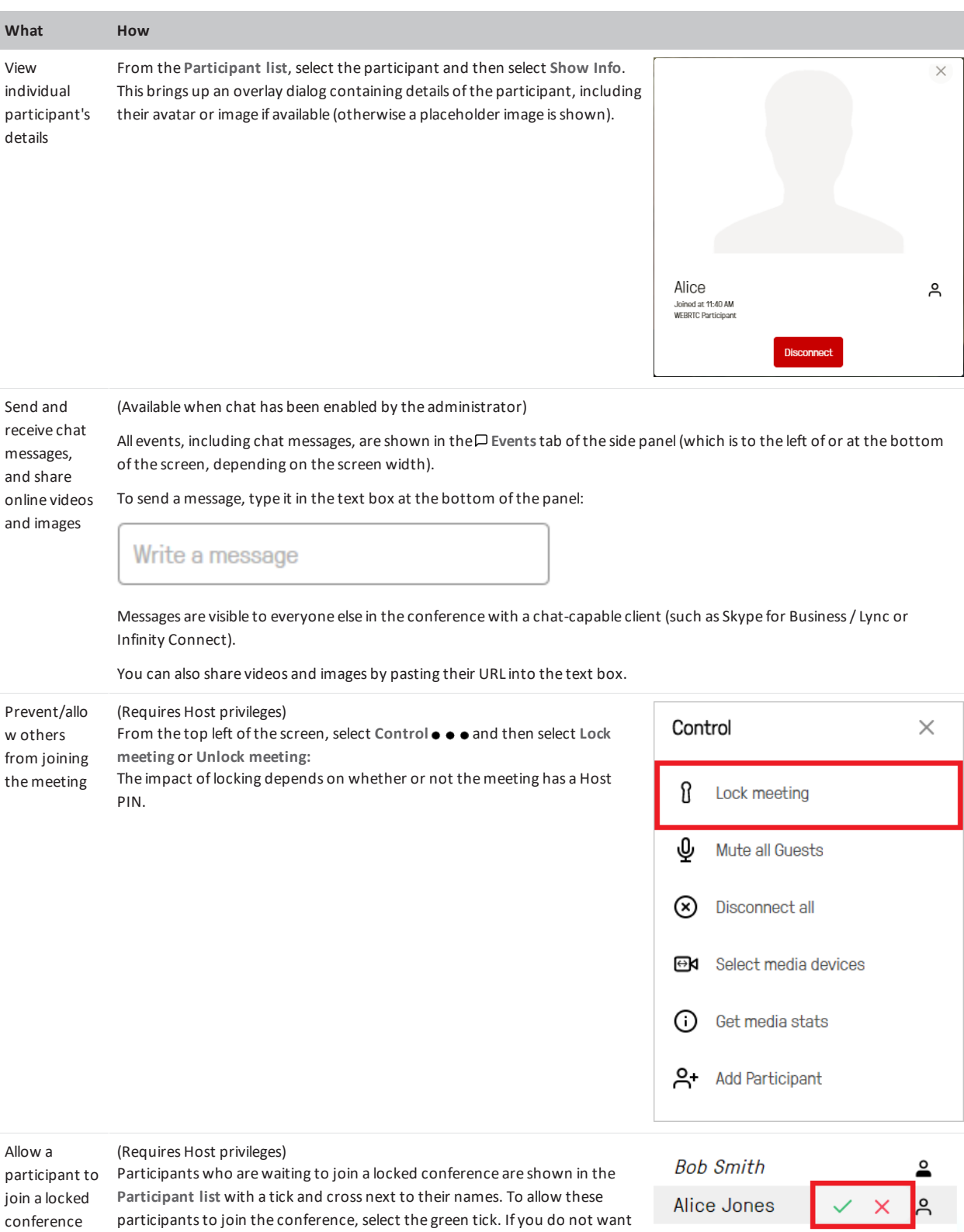

them to join, select the red cross.

#### рекір Infinity Connect Web App Quick Guide **During the call** During the call

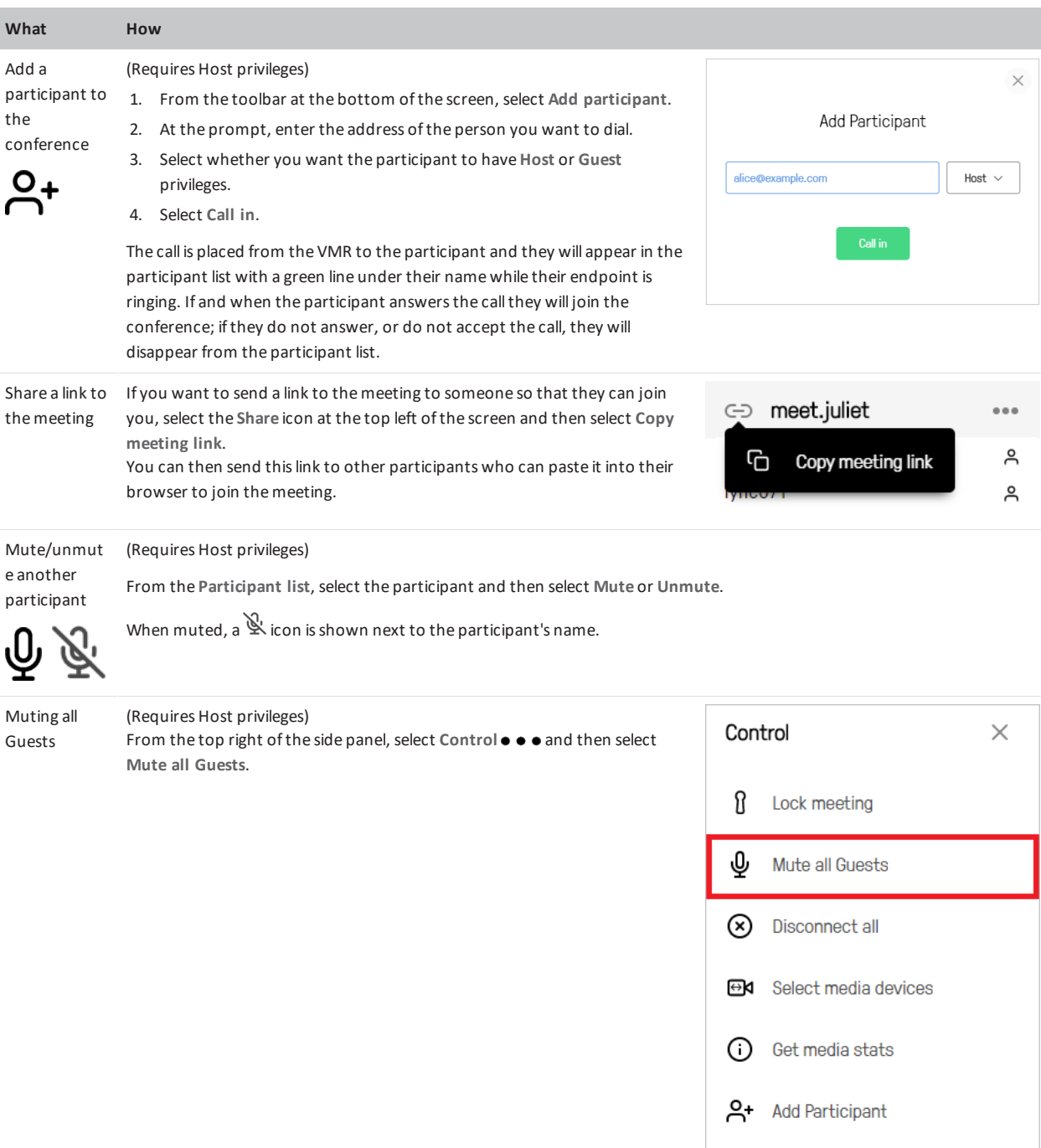

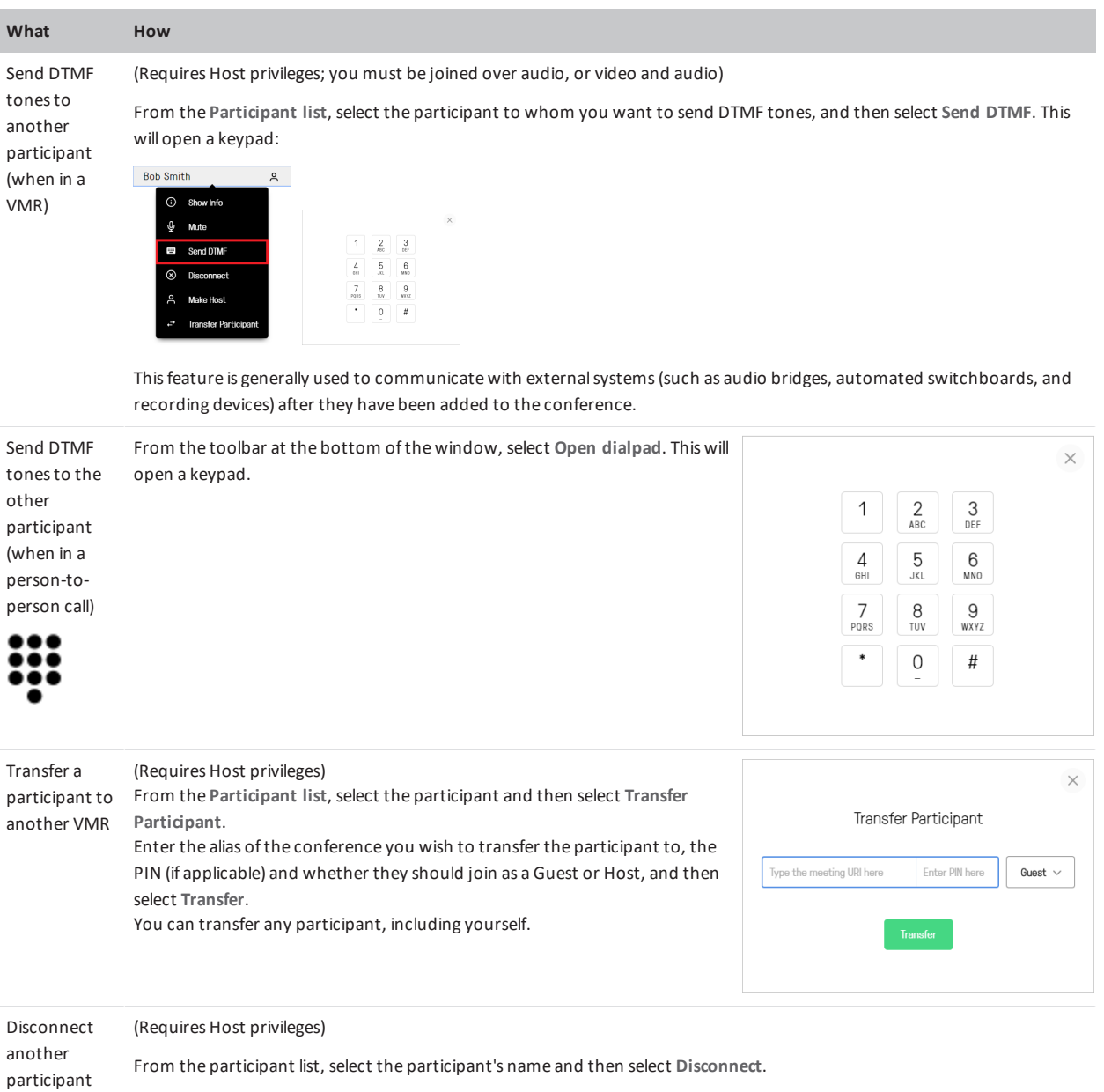

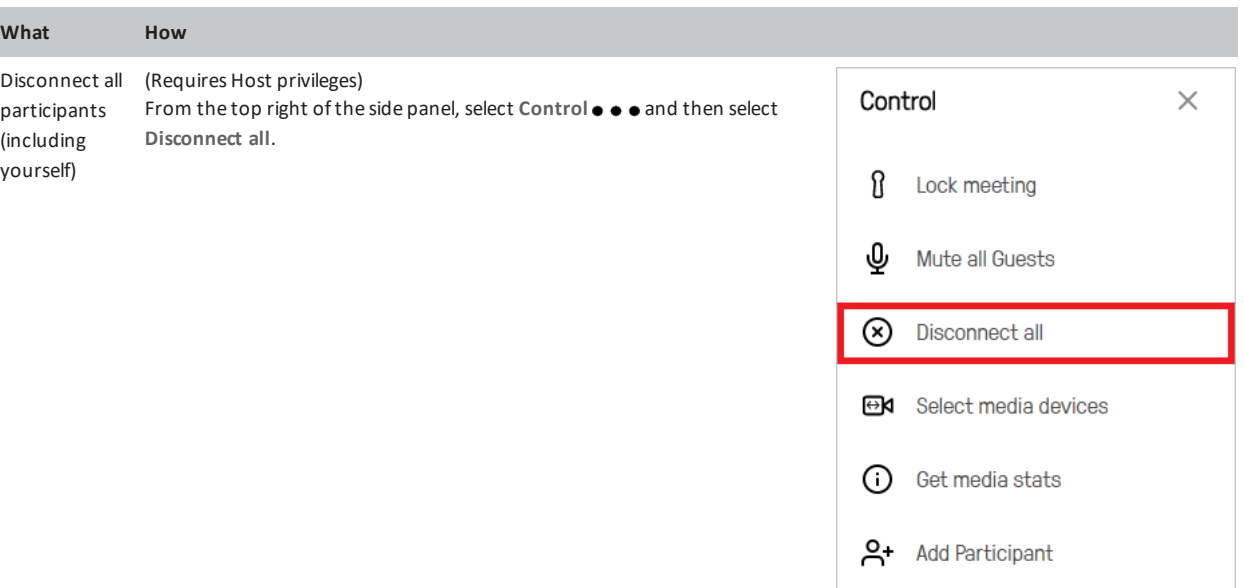

Disconnect yourself from the conference From the toolbar at the bottom ofthe screen, select **Disconnect**.

Mute/unmut From the toolbar at the bottom ofthe screen, select **Mute/Unmute incoming audio**. e the audio coming from the conference (小  $\mathbf{d}$  x From the toolbar at the bottom ofthe screen, use the slider to adjust the volume level(which isindicated by the green bar

Change the volume ofthe audio coming from the conference

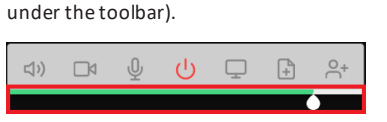

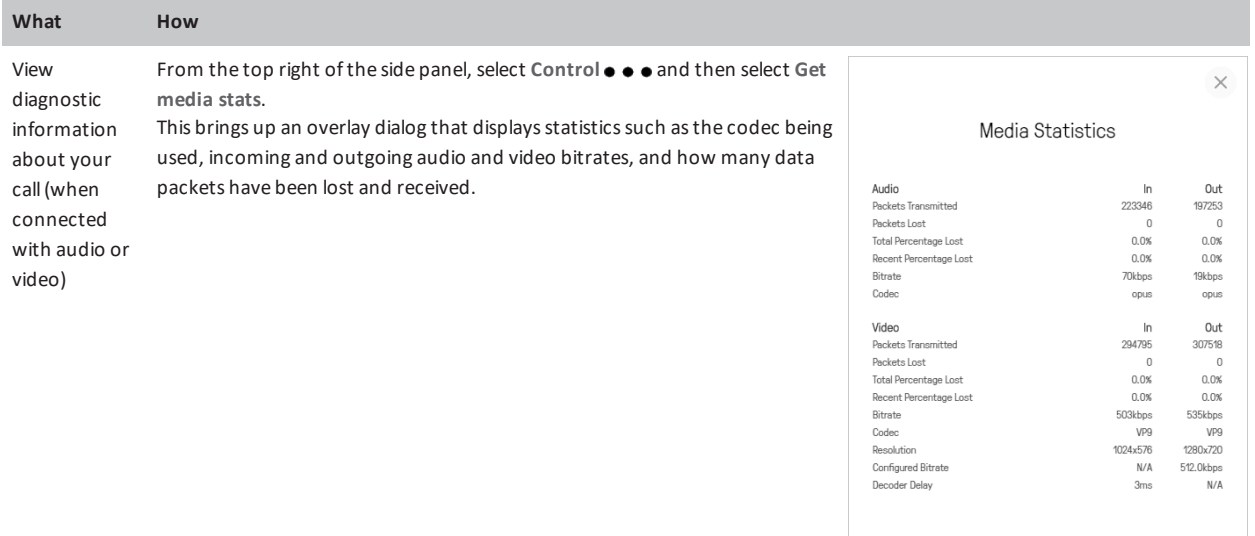

### **Sharing your screen**

#### **Enabling screen sharing**

Before you can use Infinity Connect via Google Chrome to share your computer screen with other conference participants, you must install the Pexip Screensharing Extension. To do this:

1. While in a meeting, from the toolbar at the bottom of the screen select **Share my screen**:

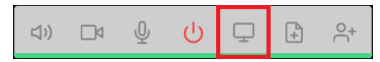

2. If the extension is not already installed, you will see the following message:

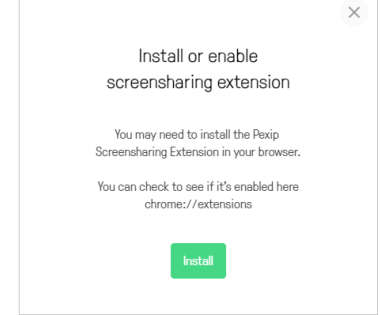

- 3. Select **Install**. This will take you to the Pexip Screensharing Extension on the Chrome web store.
- 4. Install the extension by clicking on the  $\begin{array}{|c|c|c|c|}\n\hline\n\text{# ADD TO CHROME} & \text{button at the top right of the page.} \end{array}$ The following confirmation will appear:

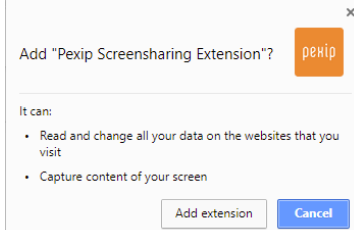

5. Select **Add extension**.

You are now ready to share your screen.

The first time that you use Infinity Connect via Chrome to share your screen from a conference hosted at a particular domain, a confirmation window will appear:

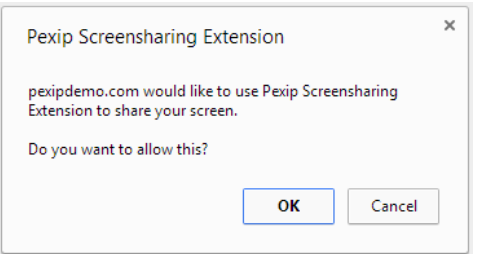

Select **OK** to confirm that you want to share your screen.

#### **Selecting what to share**

From either the **Your Entire Screen** or the **Application Window** options, select what you want to share (any applications that are currently minimized won't appear on the list):

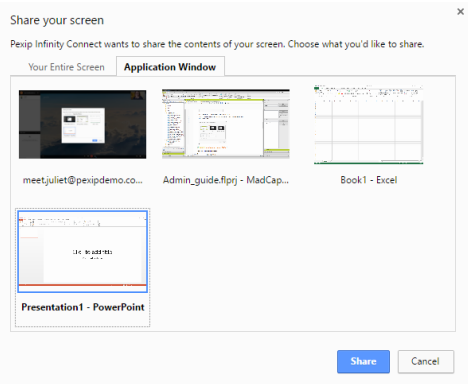

#### **Changing the frame rate**

You can set the frame rate to use when sharing your screen. A lower frame rate will result in *sharper* images and is best for static presentations; a higher frame rate will be less sharp and is best for content where there is more *motion*. You must set the framerate to use before you join the conference via **Settings > Advanced Settings > Screen sharing quality**.